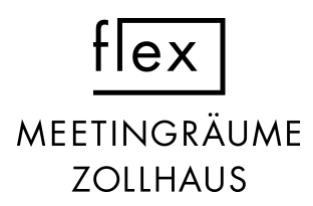

#### **ANLEITUNG KONFERENZTECHNIK - FLEX ZOLLHAUS**

#### **FLEX A**

Der Raum verfügt über zwei verschiedene Arten der Bildschirm Nutzung sowie einer Konferenztechnik mit Kamera.

**Click Share** ist die ideale Lösung für eine Spiegelung von Dokumenten oder sonstigen kleineren Dateien auf dem Bildschirm. Der Ablauf, um die drahtlose Präsentations- und Konferenztechnik zu nutzen, ist folgendermassen:

- 1. Drücke die grüne Taste auf der Fernbedienung, um den Bildschirm einzuschalten.
- 2. Wähle den Kanal **HDMI 2**.
- 3. Folge den Anweisungen auf dem Bildschirm.
	- a. Stecke den Click-Share Knopf in deinen Computer.

Es gibt eine Variante mit USB und eine mit USB-C.

- b. Auf dem Desktop für Windows unter File Explorer (X) und für Mac im Finder erscheint das Programm "ClickShare" öffne dieses.
- c. Sobald der Knopf nicht mehr weiss blinkt drücke einmal auf den Button (Kreis, der weiss leuchtet). Das ClickShare Gerät leuchtet nun rot und die Verbindung ist hergestellt.

Das **HDMI Kabel** ist die ideale Lösung für die Anzeige von sehr grossen Dokumenten oder Dateien mit grosser Auflösung, wie Film oder bewegtes Bild. Der Ablauf, für die Verbindung mit dem HDMI Kabel, ist folgendermassen:

- 1. Drücke die grüne Taste auf der Fernbedienung, um den Bildschirm einzuschalten.
- 2. Wähle den Kanal **HDMI 1**.
- 3. Stecke das Kabel in den Eingang in der weissen Box rechts hinter dem Bildschirm. Siehe Foto. Die andere Seite kommt in deinen Laptop. Eventuell ist ein Adapter nötig.

Zusätzlich kann für Konferenzen die **Logitech Kamera** genutzt werden. Dafür ist einzig das zweite Kabel nötig. Stecke dieses in die weisse Box und auch in deinen Laptop. Um weitere Einstellungen zu machen nutze die Logitech Fernbedingung. *weisse Box für Verbindung mit HDMI Kabel* 

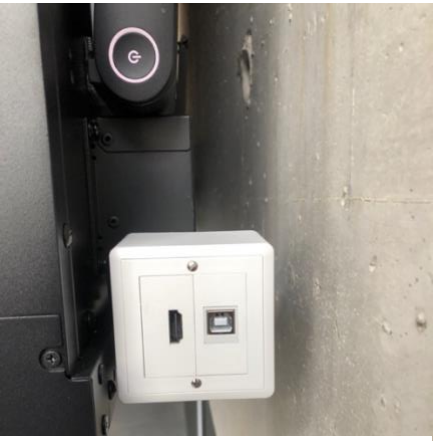

*oder Logitech Kamera*

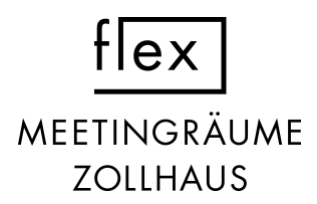

## **FLEX C**

Der Raum verfügt über zwei verschiedene Arten der Bildschirm Nutzung.

**Click Share** ist die ideale Lösung für eine Spiegelung von Dokumenten oder sonstigen kleineren Dateien auf dem Bildschirm. Der Ablauf, um die drahtlose Präsentations- und Konferenztechnik zu nutzen, ist folgendermassen:

- 1. Drücke die grüne Taste auf der Fernbedienung, um den Bildschirm einzuschalten.
- 2. Wähle den Kanal **HDMI 2**.
- 3. Folge den Anweisungen auf dem Bildschirm.
	- a. Stecke den Click-Share Knopf in deinen Computer.

Es gibt eine Variante mit USB und eine mit USB-C.

- b. Auf dem Desktop für Windows unter File Explorer (X) und für Mac im Finder erscheint das Programm "ClickShare" öffne dieses.
- c. Sobald der Knopf nicht mehr weiss blinkt drücke einmal auf den Button (Kreis, der weiss leuchtet). Das ClickShare Gerät leuchtet nun rot und die Verbindung ist hergestellt.

Das **HDMI Kabel** ist die ideale Lösung für die Anzeige von sehr grossen Dokumenten oder Dateien mit grosser Auflösung, wie Film oder bewegtes Bild. Der Ablauf, für die Verbindung mit dem HDMI Kabel, ist folgendermassen:

- 1. Drücke die grüne Taste auf der Fernbedienung, um den Bildschirm einzuschalten.
- 2. Wähle den Kanal **HDMI 1**.
- 3. Stecke das Kabel in den Eingang in der weissen Box rechts hinter dem Bildschirm. Siehe Foto. Die andere Seite kommt in deinen Laptop. Eventuell ist ein Adapter nötig.

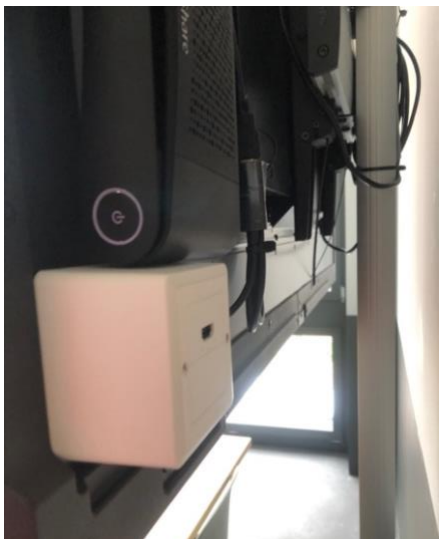

*weisse Box für Verbindung mit HDMI Kabel*

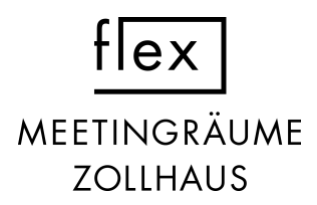

## **FLEX D**

Der Raum verfügt über zwei verschiedene Arten der Bildschirm Nutzung.

**Click Share** ist die ideale Lösung für eine Spiegelung von Dokumenten oder sonstigen kleineren Dateien auf dem Bildschirm. Der Ablauf, um die drahtlose Präsentations- und Konferenztechnik zu nutzen, ist folgendermassen:

- 1. Drücke die grüne Taste auf der Fernbedienung, um den Bildschirm einzuschalten.
- 2. Wähle den Kanal **HDMI 2**.
- 3. Folge den Anweisungen auf dem Bildschirm.
	- a. Stecke den Click-Share Knopf in deinen Computer.

Es gibt eine Variante mit USB und eine mit USB-C.

- b. Auf dem Desktop für Windows unter File Explorer (X) und für Mac im Finder erscheint das Programm "ClickShare" öffne dieses.
- c. Sobald der Knopf nicht mehr weiss blinkt drücke einmal auf den Button (Kreis, der weiss leuchtet). Das ClickShare Gerät leuchtet nun rot und die Verbindung ist hergestellt.

Das **HDMI Kabel** ist die ideale Lösung für die Anzeige von sehr grossen Dokumenten oder Dateien mit grosser Auflösung, wie Film oder bewegtes Bild. Der Ablauf, für die Verbindung mit dem HDMI Kabel, ist

folgendermassen:

- 1. Drücke die grüne Taste auf der Fernbedienung, um den Bildschirm einzuschalten.
- 2. Wähle den Kanal **HDMI 1**.
- 3. Stecke das Kabel in den Eingang in der weissen Box rechts hinter dem Bildschirm. Siehe Foto. Die andere Seite kommt in deinen Laptop. Eventuell ist ein Adapter nötig.

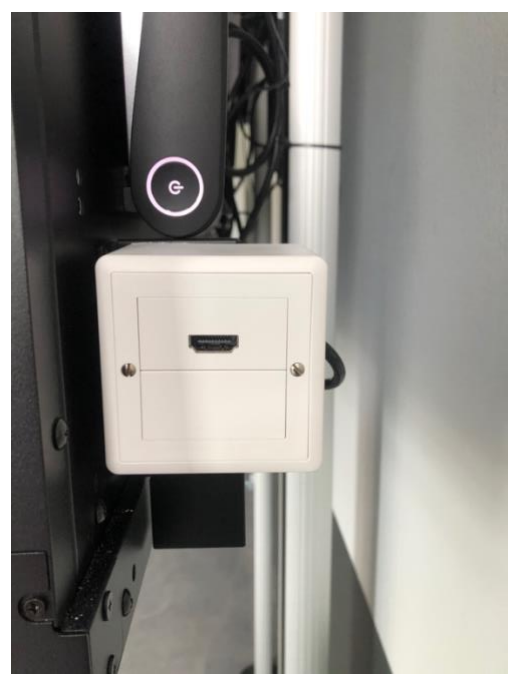

*weisse Box für Verbindung mit HDMI Kabel*

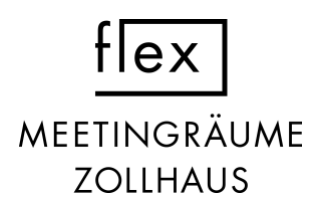

# **FLEX E**

Der Raum verfügt über zwei verschiedene Arten der Bildschirm Nutzung. Der Bildschirm kann als elektronischer Flipchart sowie als Anzeige über HDMI genutzt werden. Von Hochformat zu Querformat kann dieser von Hand gedreht werden.

Der Ablauf, um den **elektronischen Flipchart** zu benutzen, ist folgendermassen:

- 1. Schalte den Flipchart ein mit der Taste unten links neben der Samsung Anschrift des Bildschirms.
- 2. Ein weisses «Blatt» erscheint und du kannst loslegen.

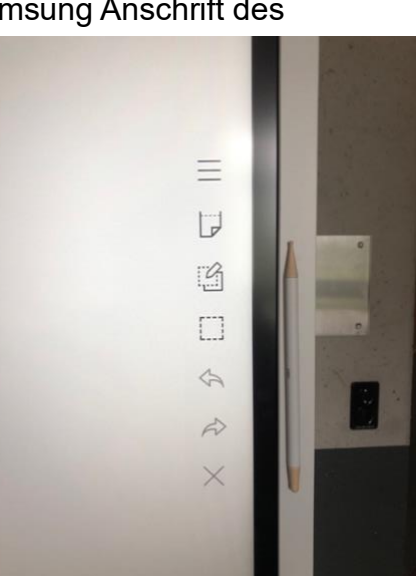

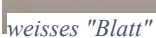

- 3. Durch langes Halten des Stifts kannst du verschiedene Farben und Dicken wählen.
- 4. Durch Klicken auf die drei Striche erscheint ein Menü. Hier hast du die Möglichkeit dein Blatt zu speichern, ein weiteres Blatt zu öffnen (Neu) oder die gespeicherten Blätter im Sammlungs-Browser anzusehen.

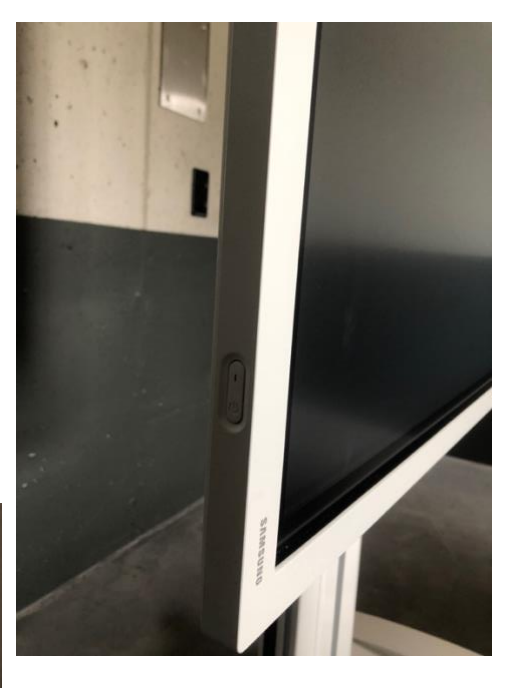

*Taste für Einschaltung*

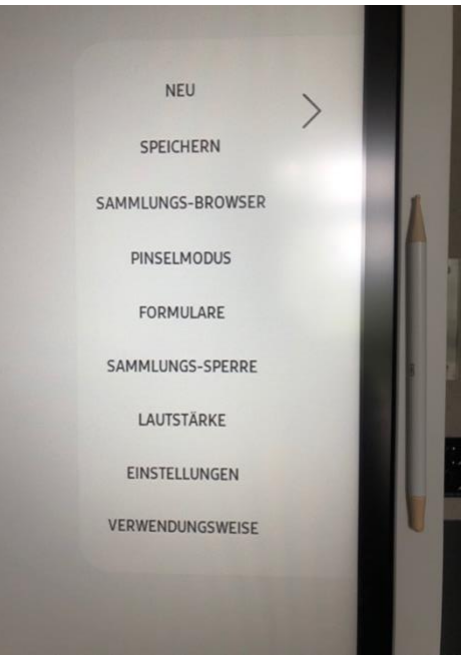

*Menü - unter Verwendungsweise ist die Anleitung*

5. Durch die Wahl «Verwendungsweise» öffnet sich eine Anleitung. Diese öffnet sich auch bei langem Drücken des Einschaltknopfs.

Der Ablauf, um **für Anzeige über HDMI**, ist folgendermassen:

1. Schalte den Bildschirm ein und stecke das HDMI Kabel ein (Laptop & Bildschirm).